# MiniView™ ULTRA

**8 Port KVM Switch (**GCS138 Installation Manual)

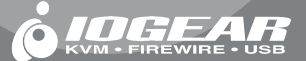

#### **©2001 IOGEAR. All Rights Reserved.**

IOGEAR, the IOGEAR logo, MiniView, and VSE are trademarks or registered trademarks of IOGEAR, Inc.

Microsoft and Windows are registered trademarks of Microsoft Corporation. IBM is a registered trademark of International Business Machines, Inc. Macintosh, G3/G4 and iMac are registered trademarks of Apple Computer, Inc. IOGEAR makes no warranty of any kind with regards to the information presented in this document. All information furnished here is for informational purposes only and is subject to change without notice. IOGEAR, Inc. assumes no responsibility for any inaccuracies or errors that may appear in this document.

Thank you for purchasing one of the most feature-rich KVM switches on the market. IOGEAR's KVM switches are first-rate connectivity accessories designed to help reduce the frustration of managing multiple computer systems. With the MiniView™ ULTRA series by IOGEAR, you can access multiple computers from a single console(keyboard, mouse and monitor). The MiniView™ ULTRA provides three convenient methods to access connected computers. Change ports easily via the push button selection switch located on the front of the KVM, or by entering Hot Key combinations from the keyboard, or through the OSD (On-Screen-Display). Setup is fast and easy; plugging cables into their appropriate ports is all that is entailed.

We hope you enjoy using your MiniView™ ULTRA KVM Switch, yet another first-rate connectivity solution from IOGEAR.

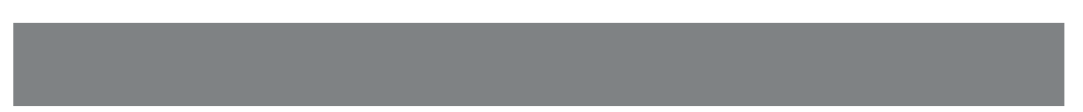

## **Table of Contents:**

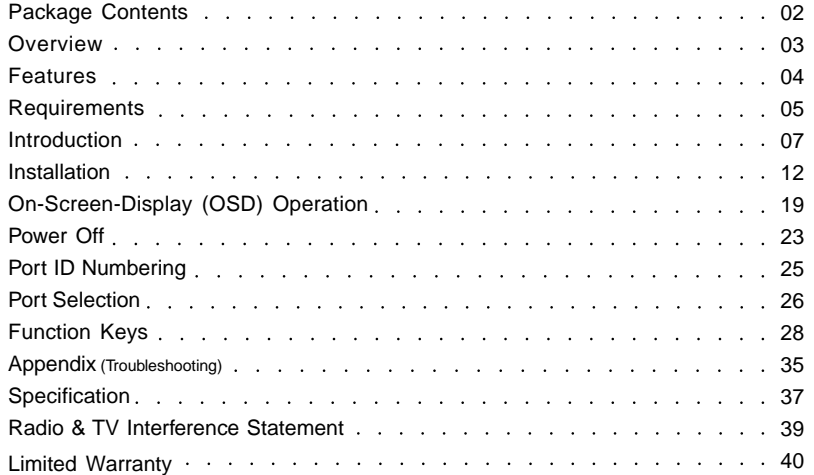

## **Package Contents**

### **This package contains:**

1 MiniView™ ULTRA KVM switch (GCS138) 1 User Manual 1 Registration Card 1 Power Adapter 1 Quick Start Guide

If any items are damaged or missing please contact your dealer.

## **Overview**

The MiniView™ ULTRA GCS138 KVM (Keyboard, Video, Mouse) Switch is a control unity that allows access to eight computers from a single console (keyboard, mouse and monitor). Before the development of the MiniView™ ULTRA, the only way to control multiple computer configurations from a single console was through a complex and costly network system.

setup is fast and easy, plugging cables into their appropriate posts is all that is entailed. We have arrange so the 2 PS/2 console ports are on the front of the unit for easy and convenient access. There is no software to configure, so there is no need to get involved in complex installation routines or be concerned with incompatibility problems. Since the MiniView™ ULTRA GCS138 intercepts keyboard input directly, it works on any hardware platform and with all operating systems.

The MiniView™ ULTRA GCS138 provides two convenient methods to access the computers connected to the system using push button selection switches located on the units front panel and entering Hotkey combinations from the keyboard.

There is no better way to save time and money than with a MiniView™ ULTRA GCCS138. By allowing a single console to manage the attached computers, the MiniView™ ULTRA GCS138 eliminates the expense of purchasing a separate keyboard, monitor and mouse. Additionally, it saves space taken up by the additional hardware and eliminates the inconvenience of switching from the different computer systems.

## **Features**

- Cascadable To Three Levels Control Up to 512 PCs From a Single Console
- No Software Required
- PC Selection Via Front Panel Switches, HotKeys, or OSD (On Screen Display)
- Quick View Scan Feature for Monitoring Selected PCs
- PS/2 and Serial Mouse Emulation Provided For System Bootup
- Console's PS/2 Mouse Controls All Connnected PCs Even Those With Serial Mice
- PS/2 Compatible Mouse Support Microsoft Intellimouse Pro, Logitech FirstMouse Support\*
- SVGA, VGA and Multisync Monitor Support
- Superior Video Quality; 1920 x 1440; DDC, DDC2, DDC2B
- LED Display For Easy Status Monitoring
- Rack Mountable in 19" System Rack
- Hot Pluggable Add or Remove PCs for Maintenance Without Powering Down the Switch

<sup>\* 1.</sup> PS/2 compatible mouse support is for three button (wheel) mice.

<sup>2.</sup> The Logitech Mouse Ware program's *change device* procedure does not work on Microsoft NT systems.

## **Requirements**

## **Console**

- A VGA, SVGA, or Multisync monitor capable of the highest resolution that you will be using on any PC in the installation

- A PS/2 Style Mouse
- A PS/2 Style Keyboard

**PC:** The following equipment must be installed or on board each PC that is to be connected to the system:

- A VGA, SVGA or Multisync card.
- Either a 6-pin mini-DIN (PS/2 style), or DB-9 (standard serial), mouse port
- Either a 6-pin mini-DIN (PS/2 Style) keyboard port with \_5V DC on pin 4 and Ground on pin 3, or a 5-pin DIN (AT Style) keyboard port with +5V DC on pin 5 and ground on pin 4.\*

## **Requirements**

#### **NOTE:**

- 1. If your PC uses a standard AT style keyboard socket you will need to purchase a PS/2-to-AT keyboard adapter (Part No. 2A-106, or any standard keyboard adapter), in order to plug the cable into the computer's keyboard port.
- 2. If your PC uses standard 9 pin serial port for the mouse, you will need to purchase a PS/2-to-Serial mouse adapter (Part No.2A-105; a standard mouse adapter will probably not work). In order to plug the cable into the computer's serial port.

**6**

3. Because of the wiring and pin assignments, you cannot use a Serial-to-PS/2 adapter at the end that plugs into the GCS138.

### **Introduction on MiniViewTM ULTRA**

The MiniViewTM ULTRA GCS138 is a KVM switch that controls access to multiple computers from a single console (keyboard, monitor, and mouse). Before the development of the MiniView™ ULTRA, the only way to control multiple computer configurations from a single console was through a complex and costly network system. Now, with the MiniView™ ULTRA, you can easily access multiple computers in a simple and cost effectively manner.

One MiniViewTM ULTRA can control up to eight PCs. Units can be cascaded to three levels, which means that as many as 73 MiniViewTM ULTRA units can control up to 512 PCs - all from a single console.

Setup is fast and easy; just plug the cables into their appropriate ports. There is no software to configure so there is no need to get involved in complex installation routines or be concerned with incompatibility problems. Since the MiniView™ ULTRA accepts keyboard input directly, it works virtually any hardware platform with all operating systems.

The MiniViewTM ULTRA provides three convenient methods to access any PC connected to the system: (1) using the port selection buttons on the front panel of each unit; (2) entering Hotkey combinations from the keyboard; and (3) selecting from on-screen menus through the On Screen Display (OSD) feature. In addition, a powerful Quick View Scan feature allows you to auto scan and monitor the activities of all operating PCs on the installation one by one.

There is no better way to save time and money than with a MiniView™ ULTRA. By allowing the MiniView™ ULTRA to manage all the attached PCs, there is no need to purchase a separate keyboard, monitor, and mouse for each PC, saving an enormous amount of space. It also eliminates the inconvenience and wasted effort involved in constantly moving around from one PC to another.

## **Introduction**

### **Front View**

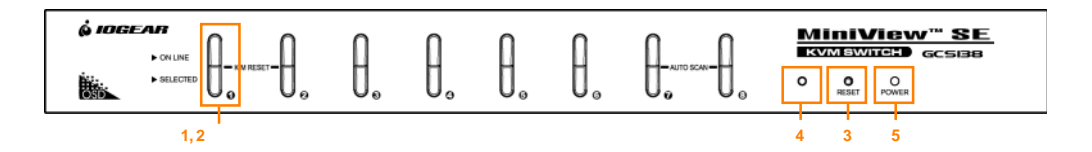

### **1. Port LEDs**

 On Line: Lights BLUE to indicate that the PC attached to the corresponding port is up and running. If the LED is flashing, it indicates that the Port is being used for Cascading to another MiniViewTM ULTRA switch. Selected: Lights Green to indicate the current selected port. The LED is steady under normal conditions, but flashes when its port is accessed under Auto Scan mode.

#### **2. Port Selection Switches**

 Press a switch to access the PC attached to the corresponding port. Pressing Buttons 1 and 2 simultaneously for 3 seconds performs a Keyboard and Mouse reset; pressing Buttons 7 and 8 simultaneously starts Auto Scan Mode.

### **3. MiniViewTM ULTRA Reset**

To reset the MiniView™ ULTRA, use a thin object (such as the end of a paper clip, or a ballpoint pen), to press this recessed switch in to initiate a warm reset. If the switch is kept in for longer than three seconds, a cold reset takes place.

**9**

### **4. Sound Opening**

System sounds (beeps,etc.), are emitted from this opening.

### **5. Power LED**

Lights to indicate that the MiniView™ ULTRA is receiving power.

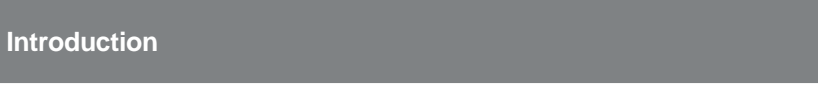

### **Back View**

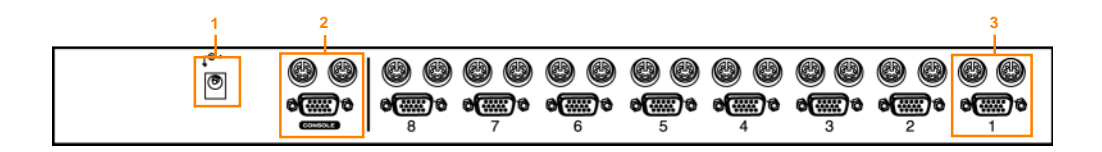

#### **1. Power Jack**

The power adapter plugs in here.

### **2. Console Port Section**

 If this is a first station unit. Your monitor, keyboard and mouse plug in here. If this is a daisy chained unit. The cables that link back to a port on a higher MiniView™ ULTRA unit plug in here.

**10**

### **3. Console Port Section**

The cables that link to the PCs plug in here.

# **Introduction**

## **Installation**

### **Setup and Installation (Power Adapter)**

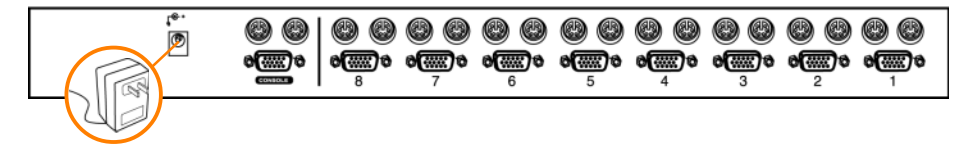

### **Step. 1 (Power Adapter Connection)**

\* Before you begin, please make sure that the power to all devices has been turned off.

Connecting your console to the MiniViewTM ULTRA. You will need your VGA monitor, PS/2 mouse, PS/2 keyboard and the MiniViewTM ULTRA power adapter.

**NOTE:** To prevent damage to your installation due to ground potential difference, make sure that all devices on the installation are properly grounded. Consult your dealer for technical details, if necessary.

The Unit is designed to be non-powered (no external power required). Generally speaking, the only time that external power is required is when you daisy chain it, or if operation becomes erratic because the unit isn't obaining enough power from the computer connections.

If you choose to use external power, plug the adapter into a standard surge protector, then plug the cable into the MiniViewTM ULTRA Power Jack.

**Setup and Installation (Console Port Connection on KVM Switch)**

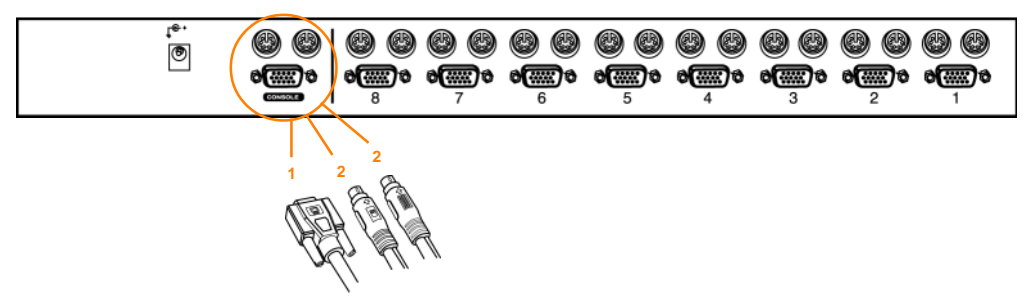

### **Step. 2 (Console Connection)**

1. Connect the end of your monitor cable into the console side of the MiniView™ ULTRA video port.

2. Plug in your PS/2 mouse and PS/2 keyboard into their designated ports on the console side of the MiniView™ ULTRA.

## **Installation**

**Setup and Installation (CPU Port Connection on KVM Switch)**

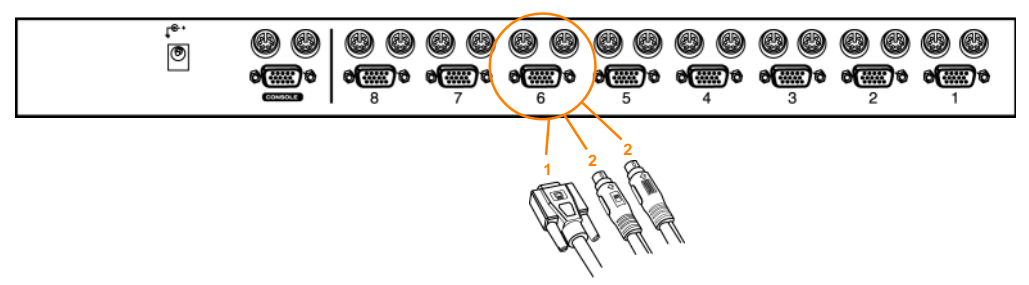

### **Step. 3 (CPU Port Connection)**

1. Connect the female end of your IOGEAR video cable into the male video port on the MiniViewTM ULTRA labeled with a CPU port number.

**14**

2. Plug in the PS/2 mouse and PS/2 keyboard connectors located on the same end as the female video connector. The cables have images on them indicating that they are for the keyboard or mouse.

**Setup and Installation (Port Connections on back of Computer)**

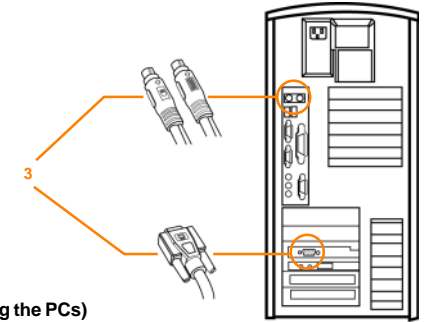

**Step. 4 (Connecting the PCs)**

3. Plug in the remaining PS/2 mouse and PS/2 keyboard connectors into your PC's keyboard and mouse ports.

4. Repeat steps 1-3 for any additional computers you wish to connect to the MiniView™ ULTRA.

**NOTE:** You may need to attach a PS/2 to AT adapter on the keyboard cable if your computer has an AT keyboard connection. Also, if you do not have a PS/2 mouse port you will need to use our PS/2 to Serial adapter to connect the mouse cable. You can use any manufacturer's PS/2 to AT adapter but you must use our PS/2 to Serial adapters for the mouse.

## **Installation**

Setup and Installation (Cascading MiniView<sup>™</sup> ULTRA)

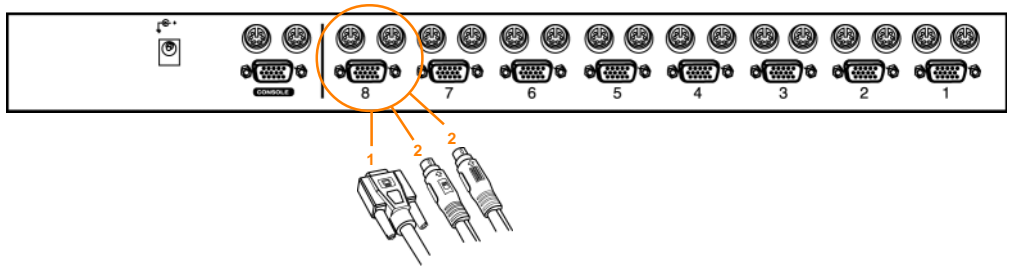

#### **Step. 5 (Cascading MiniView™ Ultra Units)**

\* Use standard IOGEAR PS/2 cables to cascade units.

- 1. Connect the female end of your IOGEAR video cable into the male video port on an available CPU section of the MiniView<sup>™</sup> ULTRA
- 2. Plug in the PS/2 keyboard connectors located on the same end as the female video connector. The cables have images on them indicating that they are for the keyboard or mouse.

### Setup and Installation (Cascading MiniView<sup>™</sup> ULTRA)

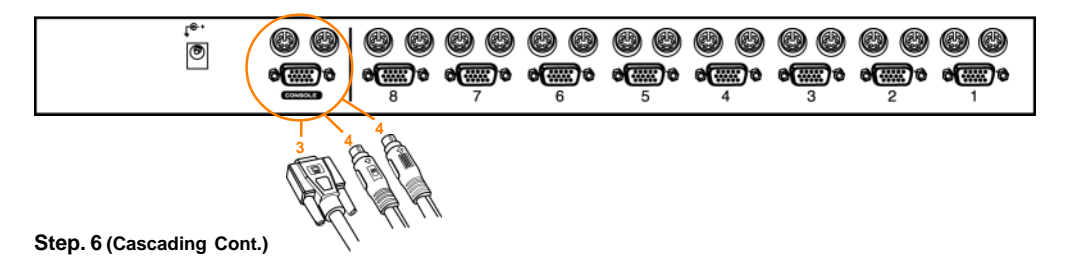

- 3. Now plug the male end of the video cable into the female video port on the secondary MiniView™ ULTRA console section.
- 4. Plug in the remaining PS/2 mouse and PS/2 keyboard connectors into the keyboard and mouse ports on the secondary MiniViewTM ULTRA console section.
- 5. Plug the power adapter into a standard surge protector, then plug the adapter cable into each MiniViewTM ULTRA Power Jack.

**17**

### **Congratulations! You have now completed the installation**

## **Cascading in pyramid format**

## **(Cascading Diagram)**

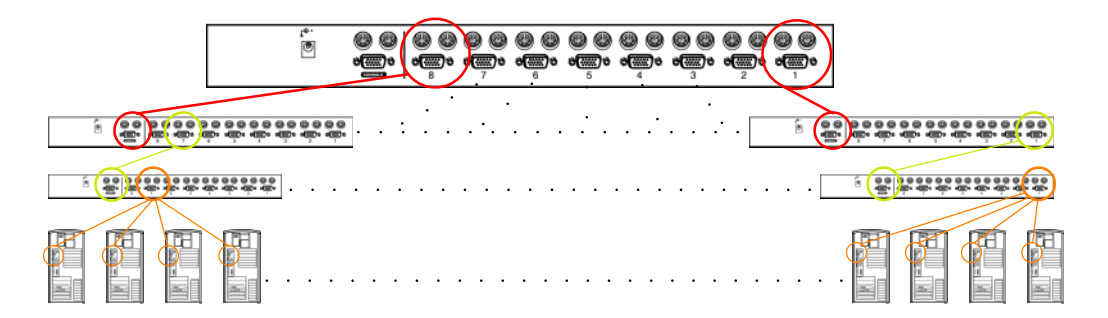

**18**

### **Step. 7 (Cascading In Pyramid format)**

- Red connection indicate level 1 (8 computers)
- Green connection indicate level 2 (64 computers)
- Orange connection indicate level 3 (512 computers)

## **OSD Operation**

On Screen Display (OSD), provides a menu driven interface to handle the PC switching procedure. Although Hotkey Switching still works, using OSD is a great deal more convenient - especially in large, daisy chained installations where a great number of PCs are connected to a several MiniView™ ULTRA GCS138 units, and it is difficult to keep track of which port a particular PC is attached to.

**\* All operations start from the OSD Main Menu. To pop up the Main Menu, press the control key twice ([Ctrl] [Ctrl]): Note:** You can use either the left or right Ctrl keys, but they must both be on the same side (both left, or both right).

OSD always starts in **List** view, with the highlight bar at the same position it was in the last time it was closed. **Note:** You can optionally change the OSD HotKey to the scroll Lock key, in which case you would press [Scrol Lock] [Scroll Lock].

- Use the Up and Down Arrow Keys to move up or down through the list one line at a time
- Use [Pg Up] and [Pg Dn] to move up or down through the list one screen at a time
- Click on the Up and Down Triangle symbols to move up or down through the list one line at a time
- Click on the Up and Down Arrow symbols to move up or down through the list one screen at a time
- To activate a port, move the Highlight Bar to it then press [Enter].
- [Esc] cancels the current selection, or dismisses the current menu and moves back to the menu one level above. if you are at the highest menu level, it deactivates OSD.

After executing any action by pressing [Enter], you automatically go back to the menu one level above.

## **OSD Main Menu Headings:**

- **PN** This column lists the Port ID numbers (Station Number - Port Number) for all the CPU Ports on the installation. The simplest method to access a particular PC (assuming you know which port it is attached to), is to use the Navigation keys to move the Highlight Bar to the desired location, then pres [Enter].
- **QV** Ports that have been selected for Quick View scanning (See F2 and F4, below), have an arrowhead displayed in this column to indicate so.

- **PC** Lists all the PCs that are Powered On and are On Line.
- **Name** If a port has been given a name (see F5, below), its name appears in this column.

## **HotKey Navigation:**

HotKey navigation can be used under OSD mode. To do this:

- 1. Activate the OSD by pressing the Ctrl key twice ([Ctrl] [Ctrl]).
- 2. From the Main Menu, you can go directly to any port by keying in [Ctrl+Alt+Shift], then the Port ID Nubmer, and then pressing [Enter].

**21**

**Note:** With this method, although access switches to the port you just specified, the highlight bar on the OSD screen doesn't move.

The Console now controls the PC that you have selected, and the OSD automatically closes.

### **When you key in the Port ID, note the following:**

- You must key in the port ID and press [Enter] within 1 second for each keypress after pressing the [Ctrl+Alt+Shift] combination.
- Number keys must be pressed from the regular keyboard; not from the numeric keypad.
- The keys must be pressed and released one key at a time.
- If you submit an incorrect Port ID, an error message is displayed and you are returned to the OSD Main Menu.

## **OSD Operation**

### **Access authorization**

In order to prevent unauthorized access to the computers, the OSD provides a password security feature. If a password has been set, the OSD will request that the user specify it before allowing entry.

#### **Setting a password:**

- 1. Highlight this item, then press [Enter]. You are presented with a screen that allows you to key in your password. The password may be up to 8 characters long, and can consist of any combination of letters and numbers (A-Z, 0-9).
- 2. Key in the new password, then press [Enter][ You are asked to key the password in again, in order to confirm that it is correct.
- 3. Key in the new password again, then press [Enter]. If the two entries match, the new password is accepted and the screen displays the following message:

**SET PASSWORD OK (**If the entries do not match, the scren displays the message:)

**PASSWORD NOT MATCH** ( in which case you must start again from the beginning.)

Note: To modify or delete a pevious password, access the pasword, access the Password function as in Step 1, above, then use the backspace or delete key to erase the indivisual letter or numbers.

## **Power Off and Restarting:**

If it becomes necessary to power off one of the MiniViewTM ULTRA units, before starting it back up you must do the following:

- 1. Shut down all the computers that are attached to it, as well as all the stations and all the computers that are daisy chained down from it (all the child stations and the computers attached to them).
	- If the unit is operating under Non-powered mode (without the optional power adapter), you must unplug the power cords of any PCs that are connected to it that have the Keyboard Power on function, other wise the switch will still be receiving power from the computer.
	- If the unit is operating under external power, unplug the power adapter cable.
- 2. Wait 10 seconds, then power on the MiniView™ ULTRA GCS138 stations back in, starting with the last station in the chain and working back to the station you originally shut down.
- 3. After the MiniViews are up, power on the PCs, starting with the ones attached to the last station in the chain and working back to the station you originally shut down.

# **Hot Plugging:**

The MiniViewTM GCS138 supports hot plugging, which means that components can be removed and added back into the installation by unplugging their cables from the CPU ports without shutting the unit down. There are certain procedures that must be followed in order for hot plugging to work properly:

#### **- Hot Plugging CPU Ports:**

1. The cable must be plugged back into the same port it was removed from.

- 2. The mouse cable must be plugged in before the keyboard cable.
- 3. After plugging the cable back in, you must perform a KVM **Reset** on the First Stage unit (by pressing the Reset switch).

#### **- Hot Plugging Console Ports:**

1. You may unplug the mouse and plug it back in again (to reset the mouse, for example), as long as you use the same mouse.

2. If you plug in a different mouse, all the stations and all the computers on the installation must be shut down for 10 seconds, then restarted.

**NOTE:** All MiniView™ ULTRA units must be plugged in and receiving power prior to turning on the power to the PCs. Press Port Selection Buttons 1 and 2 on the Level 1 unit simultaneously for 3 seconds to perfom a Keyboard and Mouse reset, if necessary.

Since each CPU Port on a MiniView™ installation is assigned a unique Port ID, you can directly access any computer on any level. Specify the Port ID using the Hotkey port selection method or the OSD Main Menu.

The Port ID is a one, two, or three digit number that is determined by the Stage Level and CPU Port number of the MiniView™ unit that the computer is connected to. The first digit represents the CPU Port number of the First Stage unit; the second digit represents the CPU Port number of the Second Stage; the third digit represents the CPU Port number of the Third Stage.

For example, a computer attached to a First Sage unit has a one digit Port ID Number (1-8), that corresponds to the CPU Port number that the computer is connected to.

A computer attached to a Second Stage unit has a two digit Port ID number. The first digit represents the CPU Port number (1-8), on the First Stage unit that the second Stage unit is cascaded down from; the second digit represents the CPU Port number on the second Stage unit that the computer is connected to. For example, a Port ID of 23 refers to a computer that is connected to CPU Port 3 of a Second Stage unit that, in turn, is cascaded down form CPU Port 2 of the First Stage unit.

## **Port Selection**

### **HotKey In Examples:**

- 1. To access a computer attached to Port 3 of a Single Stage installation, key in 3 for the Port ID, as follows: [Ctrl+Alt+Shift] 3 [Enter]
- 2. To access a computer attached to Port 3 of a second Stage unit that is cascaded down from Port 2 of the First Stage unit, key in 23 for the Port ID, as follows: [Ctrl+Alt+Shift] 2 3 [Enter]

**NOTE:** You must key in the numbers one at a time.

3. To access a computer attached to Port 1 of a Third Stage unit that is cascaded down from Port 4 of a Second Stage unit, which, in turn, is cascaded down from CPU Port 2 of the First Stage unit key in 241 for the Port ID, as follows: [Ctrl+Alt+Shift] 2 4 1 [Enter]

#### **Port Selection:**

Controlling all the PCs connected up in your MiniView™ ULTRA GCS138 installation from a single console could not be easier. Four methods are available that provide instant access to any PC on the chain: Manual, Quick View Scanning, Hotkey, and OSD.

#### **- Manual**

Simply press the appropriate port selection switch on the MiniView™ ULTRA front panel. After you press the switch, the selected LED lights to indicate that the port is currently selected. The On Screen Display automatically switches to highlight the PC that you have selected.

**NOTE:** On a daisy chained installation, you must press the Port Selection switch on the MiniView™ ULTRA station that connects directly to the PC you want to access.

#### **- Quick View Scanning**

 Press Port Selection buttons 7 and 8 simultaneously for three seconds to start the Quick View mode. This will cycle through the ports one at a time. Press the [Space Bar] or a port key to stop it.

#### **- HotKey**

HotKey navigation allows you to conveniently access connected PCs directly from the keyboard, instead of having to manually select them by pressing Port Selection switches. To select a port with the HotKey method, do the following:

- 1. Press [Ctrl] [Alt] [Shift] individually to invoke the HotKey function.
- 2. Key in the Port ID number, then press [Enter].

**Note:** After invoking the HotKey function with the [Ctrl+Alt+Shift] combination, you must key in the Port ID and press [Enter] within one second for each keypress.

#### **Hotkey Summary Table:**

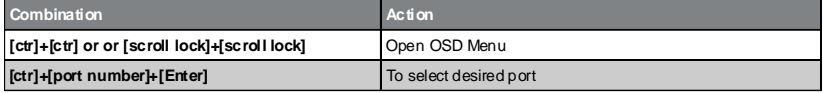

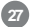

# **Function Keys:**

Pressing a Function Key brings up a related submenu that is used to configure and control the OSD to make it convenient for you to work with. For example, you can: rapidly switch to any port; scan selected ports only; limit the list you wish to view; designate a port tobe included in the Quick View scan group; create or edit a port name; or make OSD setting adiustments.

### **F1 GoTo:**

GoTo allows you to switch directly to a port by the following methods:

a) Move the Highlight Bar to the port you want then press [Enter] or Double Click with the left mouse button.

b) Key in the Port ID or Name, then press [Enter].

**NOTE:** GoTo has a special feature that narrows the list of available choices as you type the name. For example,if the first letter you type is a, the list only displays those ports whose names begin with a. If the next letter you type is b, the list is further narrowed down to only those ports whose names begin with ab, etc.

Return to the OSD Main Menu without making a choice, press [Esc].

### **F2 Scan:**

Pressing [F2] initiates Quick View Scanning, in which the OSD cycles through all the ports that are currently selected in the List view (see F3, below), and displays each one for the amount of time set with the Set Scan Duration function (see F6, below). When you want to stop at a particular location, press the [spacebar] to stop scanning.

- **NOTE:** (1) If the scanning stops on an empty port, or one where the computer is attached but is powered off, the monitor screen will be blank,and the mouse and keyboard will have no effect. To recover, key in the HotKey sequence (see HotKey Selection, above) for any Port ID that has an active PC attached.
	- (2) As the OSD cycles through the selected ports, an S appears in front of the Port ID display as each computer is accessed to indicate that the computer is being accessed under Quick View Scan Mode.

#### **F3 List:**

This function brings up a submenu that lets you broaden on arrow the scope of which ports the OSD lists. The choices and their meanings are given in the following table. To make a choice, move the Highlight Bar to it, then press [Enter]. An icon appears before the choice to indicate that it is the currently selected one.

#### **Choice: Meaning**

**All:** Lists the Port ID numbers and Names (if names have been specified -see F5) of all the ports on the installation.

**Qview:** Lists only the ports that have been selected for Quick View (see F4, below).

Powered On + QView: Lists only the ports that have been selected for Quick View scanning (see F4, below), and that have their attached PCs Powered On.

#### **QView+ Name: Lists only he ports that have been selected for Quick View scanning (see F4, below), and have been assigned names (see F5, below).**

**29**

**Name:** Lists only the ports that have been assigned names (see F5, below).

**Powered On:** Lists only the ports that have their attached PCs Powered On.

## **Function Keys**

**NOTE:** (1) You can access any port on any list by using the Navigation Keys or Mouse to move the Highlight Bar to it, then pressing [Enter]. (2) If you select a port that does not have a PC attached to it,or if the attached PC is powered Off, the OSD will still switch to it, and will not show an error.

### **F4 QV:**

You can broaden or narrow the number of ports that get automatically scanned by selecting only the ones you want. [F4] is toggle switch that selects or deselects ports for Quick View Scanning (see F2, above).

#### **To select/deselect a port:**

1. Use the Up and Down Arrow Keys to move the highlight bar to the port.

2. Press [F4].

When a port has been selected for Quick View Scanning, an arrowhead displays in the QV column. When a port is deselected, the arrowhead disappears.

### **F5 Edit:**

For convenience in remembering which PC is attached to a particular port, every port can be named. The Edit function allows you to name the currently highlighted CPU Port (if it doesn't already have a name), or to modify/delete the Port Name if it does. To edit a Port Name:

1. Use the Navigation Keys to move the highlight bar to the port you want (you can use the F3 List function to broaden or narrow the port selection list). 2. Press [F5].

**31**

3. Add, modify or delete the Port Name. Legal characters include:

- All alpha characters: a-z; A-Z - All numeric characters: 0-9  $- +,-$ , $...$  and Space

Case does not matter; OSD displays the Port Name in all capitals no matter how they were keyed in.

4. When you have finished editing, press [Enter] to have the change take effect. To abort the change, press [Esc].

## **Function Keys**

### **F6 Set:**

When you press [F6] an OSD configuration submenu opens. To change a setting, move the highlight bar to the choice you want, then press [Enter]. On the submenu that appears next, move the highlight bar to the choice you want and press [Enter]. An icon of a pointing finger indicates which choice is the currently selected one.

**Setting Function** Channel Display Duration Determines how long a Port ID is displayed for. There are two choices: 3 seconds - which displays the Port ID for 3 seconds after a port change has taken place; and Always On - which displays the Port ID at all times. Channel Display Postition | Allows you to position where the Port ID is shown on the screen. After you highlight this item an press [Enter], the menu disappears and the Port ID is displayed. Use the Arrow Keys, Pg Up, Pg Dn, Home, to position the Port ID display, then press [Enter] to lock the position and return to the Set submenu. Channel Display Mode Select how the Port ID is displayed. There are three choices: the Number plug the Name (PN + NAME); the Number alone (PN); or the Name alone (Name). Scan Duration Determines how long the display pauses on each port when it cycles through the selected ports in Quick View Scan Mode. The available options are: 3, 5,10,15, 20,30, 40, and 60 seconds. Clear the Name List Clears all Port Names from the Name List. You are asked to confirm before the procedure goes on. Key in Y, then press [ Enter] to confirm. While the names are being cleared, a message appears on the display to indicate so. After the names have been cleared, another message appears to indicate that the procedure completed successfully.

An explanation of the choices is given in the table (right):

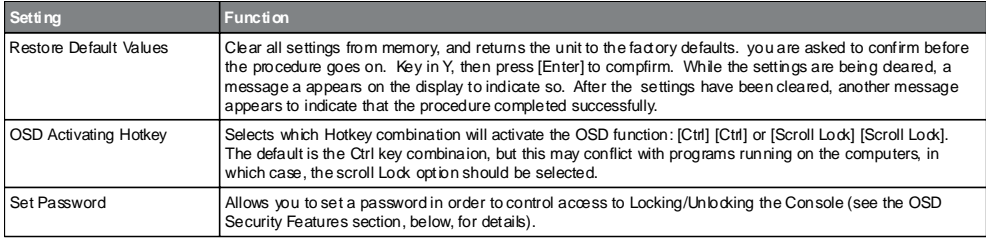

**33**

**Factory Default Settings:** The factory default settings are as follows:

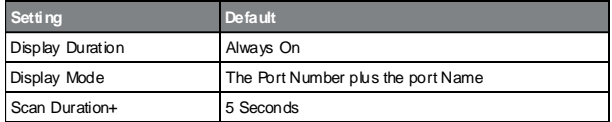

## **PC Connection Table**

## **MiniView™ ULTRA: PC Connection Table**

The following table indicates the relationship between the number of MiniView™ ULTRA units and the number of PCs that they control:

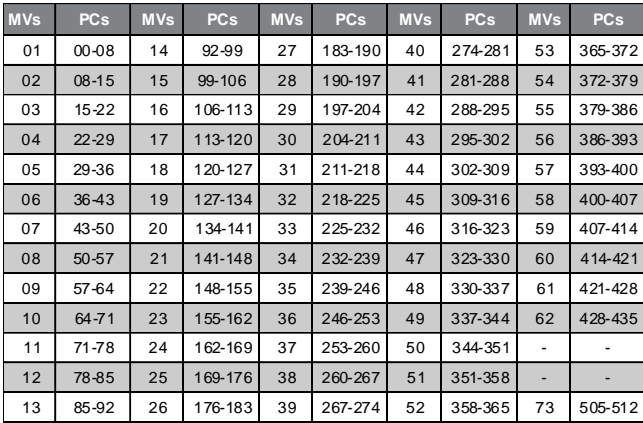

## **Troubleshooting** (Model: GCS138)

Note: If the unit appears to be operating erratically, check all cables for damage and to be sure that they are properly connected. If you are operating under nonpowered mode, use the external power adapter.

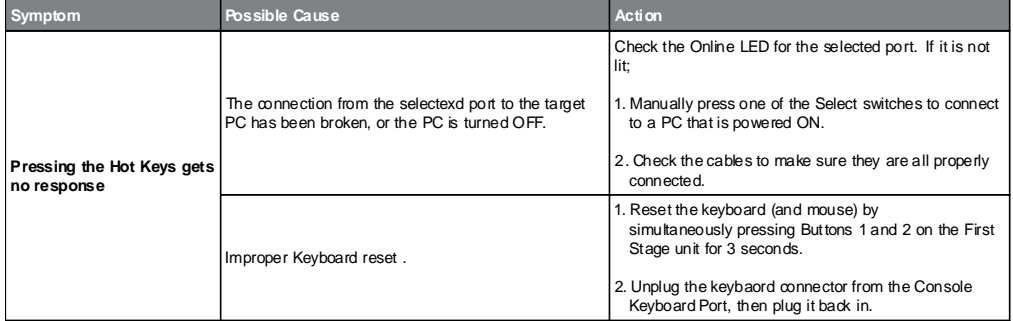

# **Appendix**

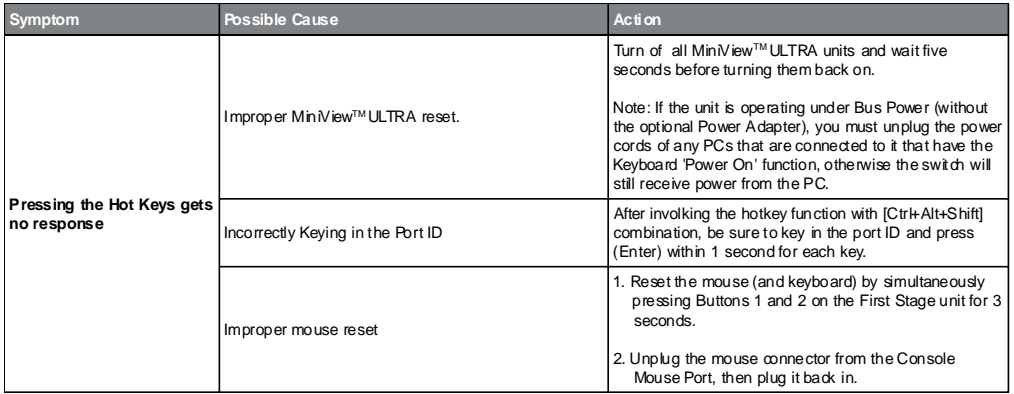

### **Product Specification** (MODEL: GCS138)

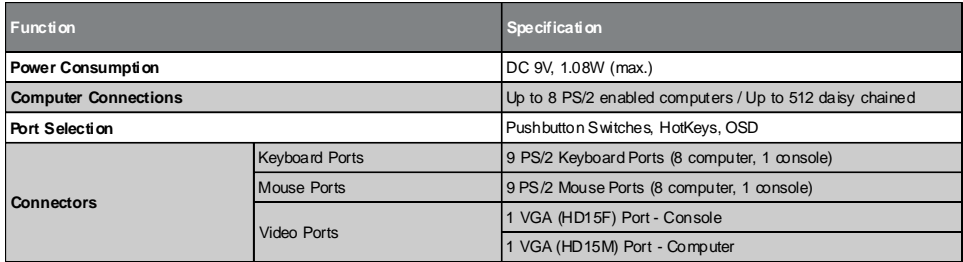

# **Specification**

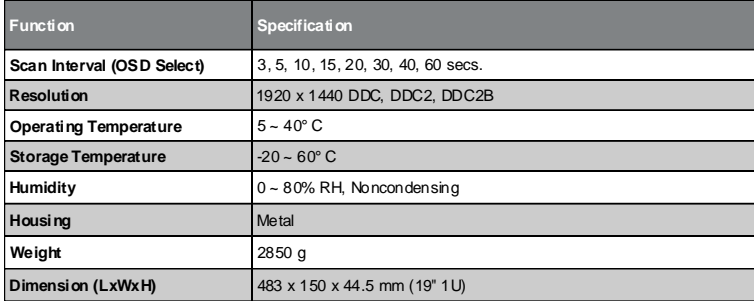

### **Radio & TV Interference Statement**

WARNING!!! This equipment generates, uses and can radiate radio frequency energy and, if not installed and used in accordance with the instruction manual, may cause interference to radio communications. This equipment has been tested and found to comply with the limits for a Class B computing device pursuant to Subpart J of Part 15 of FCC Rules, which are designed to provide reasonable protection against such interference when operated in a commercial environment. Operation of this equipment in a residential area is likely to cause interference, in which case the user at his own expense will be required to take whatever measures may be required to correct the interference.

### **Limited Warranty**

IN NO EVENT SHALL THE DIRECT VENDOR'S LIABILITY FOR DIRECT, INDIRECT, SPECIAL, INCIDEN-TAL OR CONSEQUENTIAL DAMAGES RESULTING FROM THE USE OF THE PRODUCT, DIST ORITS DOCUMENTATION EXCEED THE PRICE PAID FOR THE PRODUCT.

The direct vendor makes no warranty or representation, expressed, implied, or statutory with respect to the contents or use of this documentation, and especially disclaims its quality, performance, merchantability, or fitness for any particular purpose.

The direct vendor also reserves the right to revise or update the device or documentation without obligation to notify any individual or entity of such revisions, or updates. For further inquires please contact your direct vendor.

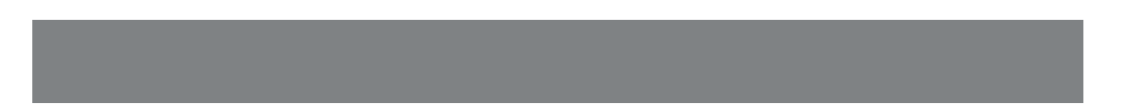

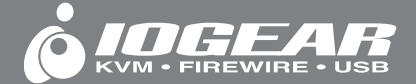

**Contact info.**

23 Hubble Drive • Irvine, CA 92618 • (P) 949.428.1111 • (F) 949.428.1100 • www.iogear.com